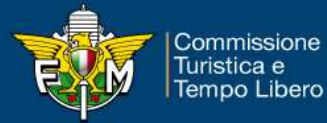

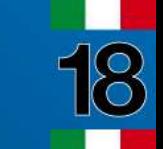

### Guida inserimento online Rapporto Responsabile dell'Evento

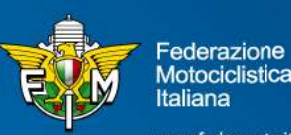

Italiana

www.federmoto.it

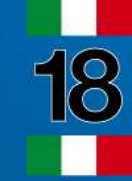

の

## FASE 1<br>Pannello di login – Area riservata Moto Club<br>I sistema di Test FASE 1<br>Pannello di login – Area riservata Moto Club<br>Sistema di Test<br>Pannello di Login

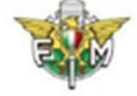

### derazione Motociclistica Italiana

### Informativa sui Cookies:

Questo sito fa uso di cookie tecnici che servono, esclusivamente, per gestre la sessione tra il browser e il web server e quindi NON fa uso di altre tipologie di cookie per scopi commerciali, raccolta dati, ecc. Finalizzando il login, con l'inserimento dell'utente e della password, si accetta l'utilizzo dei cookie per finalità tecniche.

### Per approfondire leggi l'informativa generale.

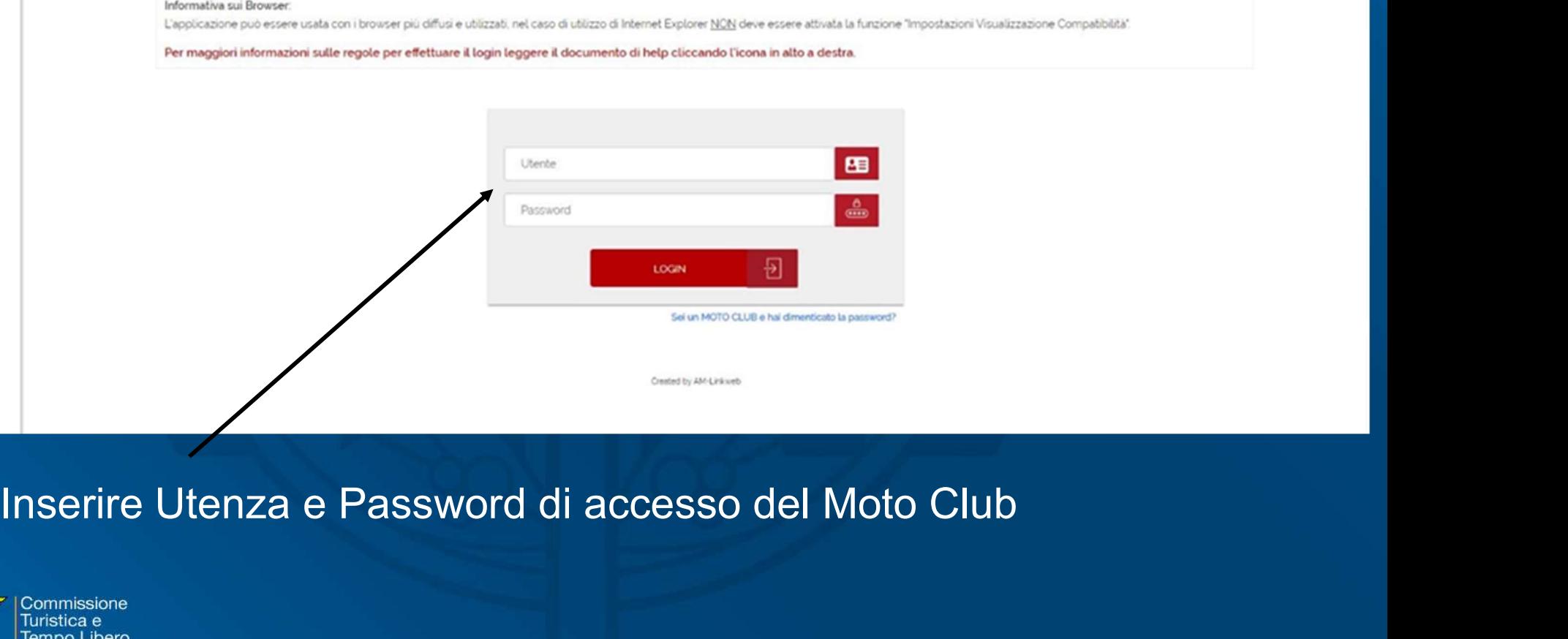

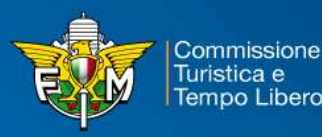

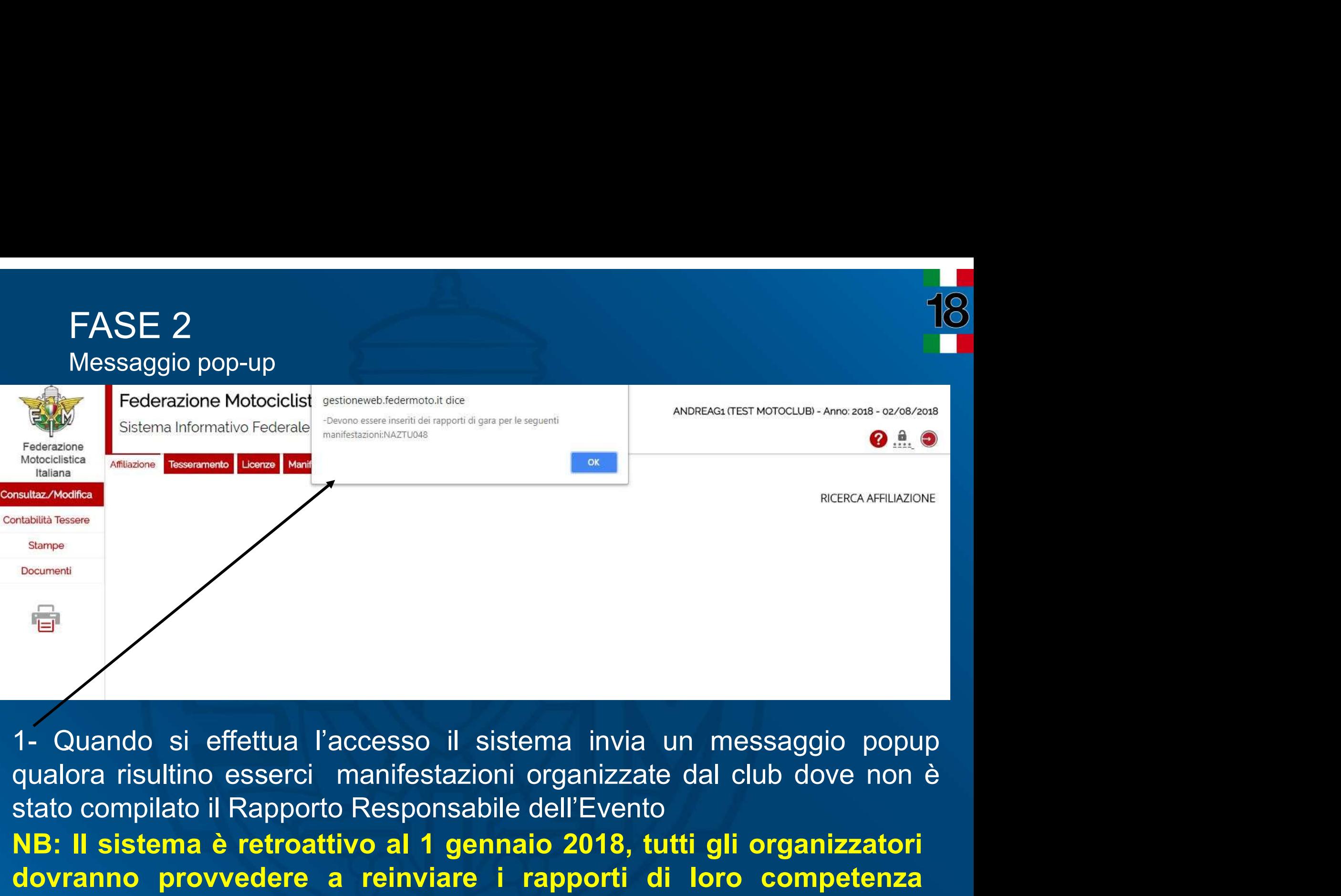

<sup>Sistema</sup><br>
<sup>Sistema</sup><br>
1- Quando si effettua l'accesso il sistema invia un messaggio popup<br>
qualora risultino esserci manifestazioni organizzate dal club dove non è<br>
stato compilato il Rapporto Responsabile dell'Evento<br>
NB: doverantism<br>
1- Quando si effettua l'accesso il sistema invia un messaggio popup<br>
qualora risultino esserci manifestazioni organizzate dal club dove non è<br>
stato compilato il Rapporto Responsabile dell'Evento<br>
NB: Il siste 1- Quando si effettua l'accesso il sistema invia un messaggio popup<br>qualora risultino esserci manifestazioni organizzate dal club dove non è<br>stato compilato il Rapporto Responsabile dell'Evento<br>NB: Il sistema è retroattivo

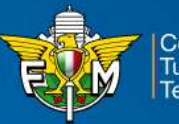

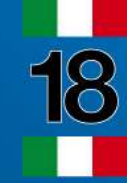

## FASE 3<br>Ricerca Manifestazione<br>elezionare la voce 'TURISTICA' nel menù FASE 3<br>Ricerca Manifestazione<br>relezionare la voce 'TURISTICA' nel menù<br>relezionare la voce 'TURISTICA' nel menù

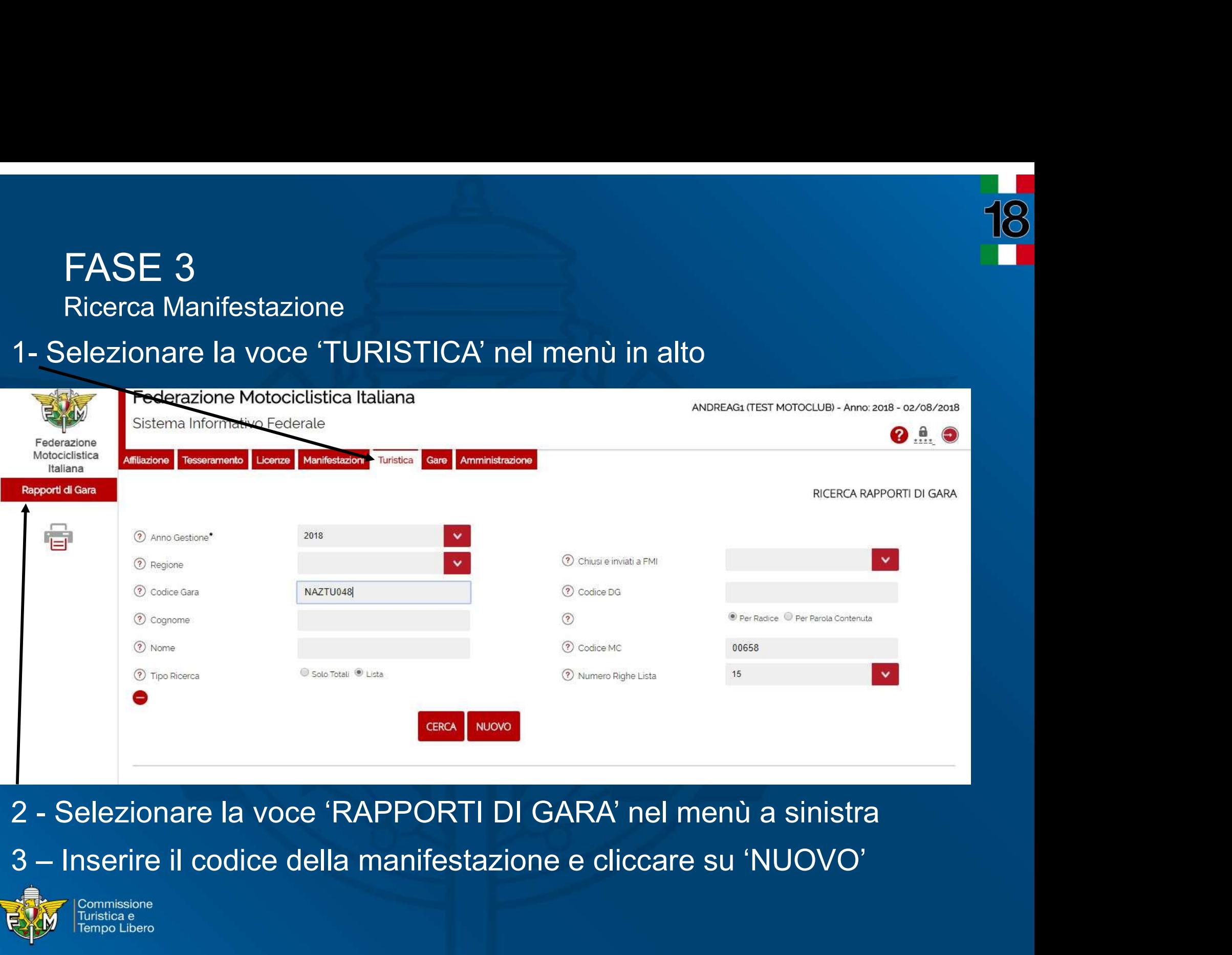

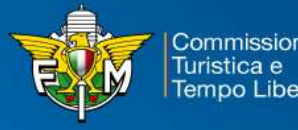

## FASE 4<br>Inserimento Rapporto Responsabile dell'Event<br>\ EASE 4<br>Inserimento Rapporto Responsabile dell'Evento pagina 1<br>Inserimento Motociclistica Italiana

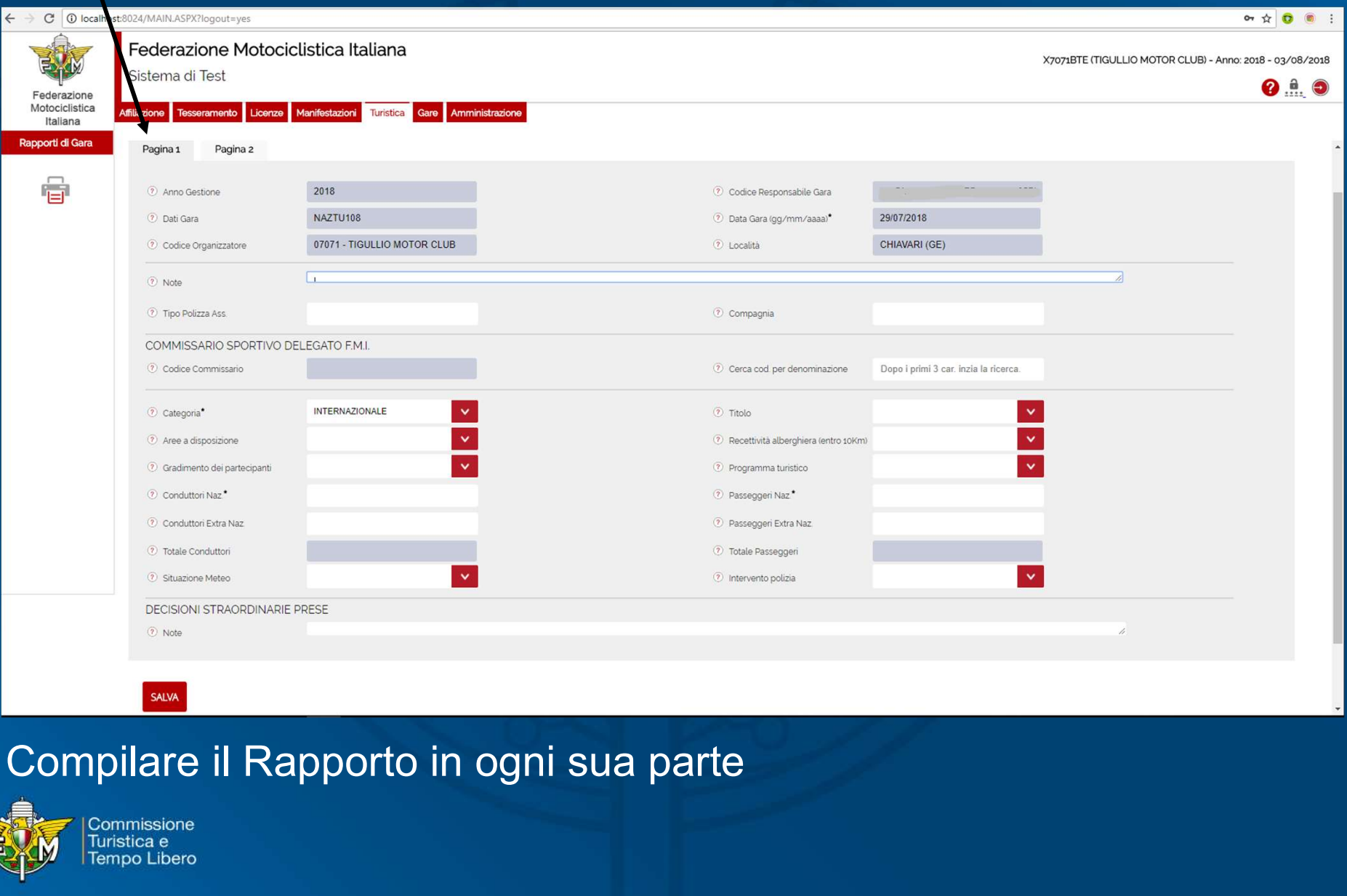

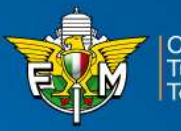

# FASE 5<br>Inserimento Rapporto Responsabile dell'Event<br>TENZIONEI GLALLEGATI POTRANNO ESSERE INSERITI SOLO DOPO AVER SALVATO IL RAPPORTO DI GARA

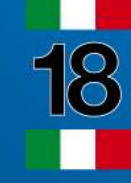

### Inserimento Rapporto Responsabile dell'Evento – pagina 2<br>Inserimento Rapporto Responsabile dell'Evento – pagina 2<br>Profesa – pagina 2 C Cerca Infortunato tramite Tessera Dopo i primi 3 car. Inzia la ricerca. 2 Cerca Infortunato tramite Licenza Dopo i primi 3 car. Inzia la ricerca. (?) Nome 2 Cognome **AGGIUNGI INFORTUNIO** 2 Note CNE<br>Clicca sul tasto 'SALVA' per salvare il Rapporto e inserire<br>eventuali allegati entsulacoolamentisportivitimi<br>Clicca sul tasto 'SALVA' per salvare il Rapp<br>eventuali allegati 2 Note (7) Note SALVA Commissione Turistica e Tempo Libero

# FASE 6<br>Salvataggio Rapporto Responsabile dell'Event<br>En Federazione Motociclistica Italiana

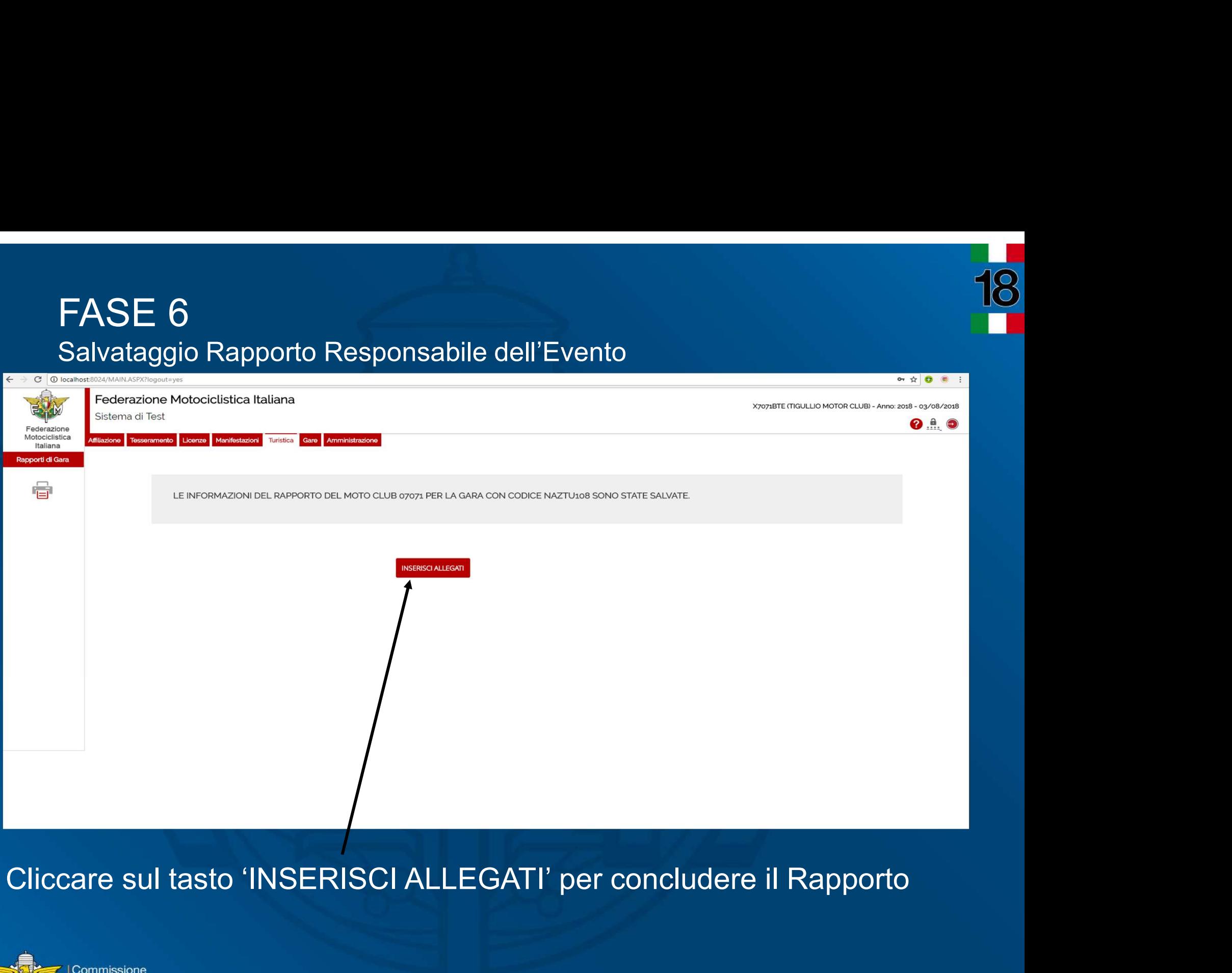

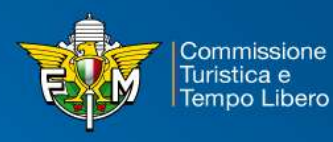

# **FASE 7**<br>Inserimento allegati

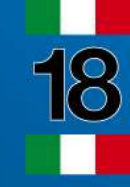

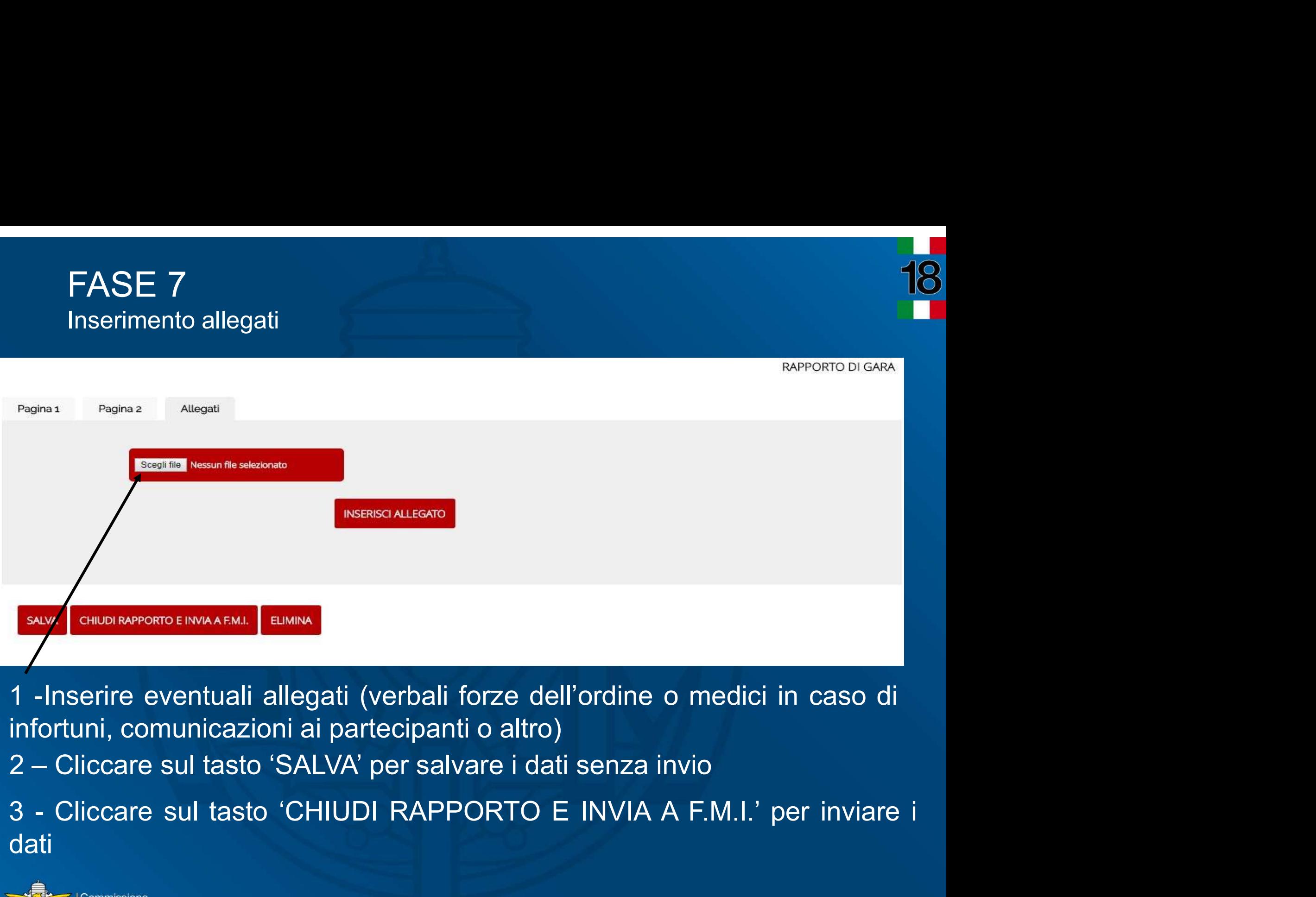

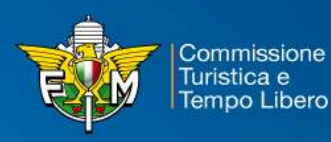

dati

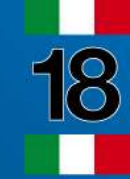

# FASE 8<br>Chiusura del Rapporto Responsabile dell'Even<br>Estema di Test

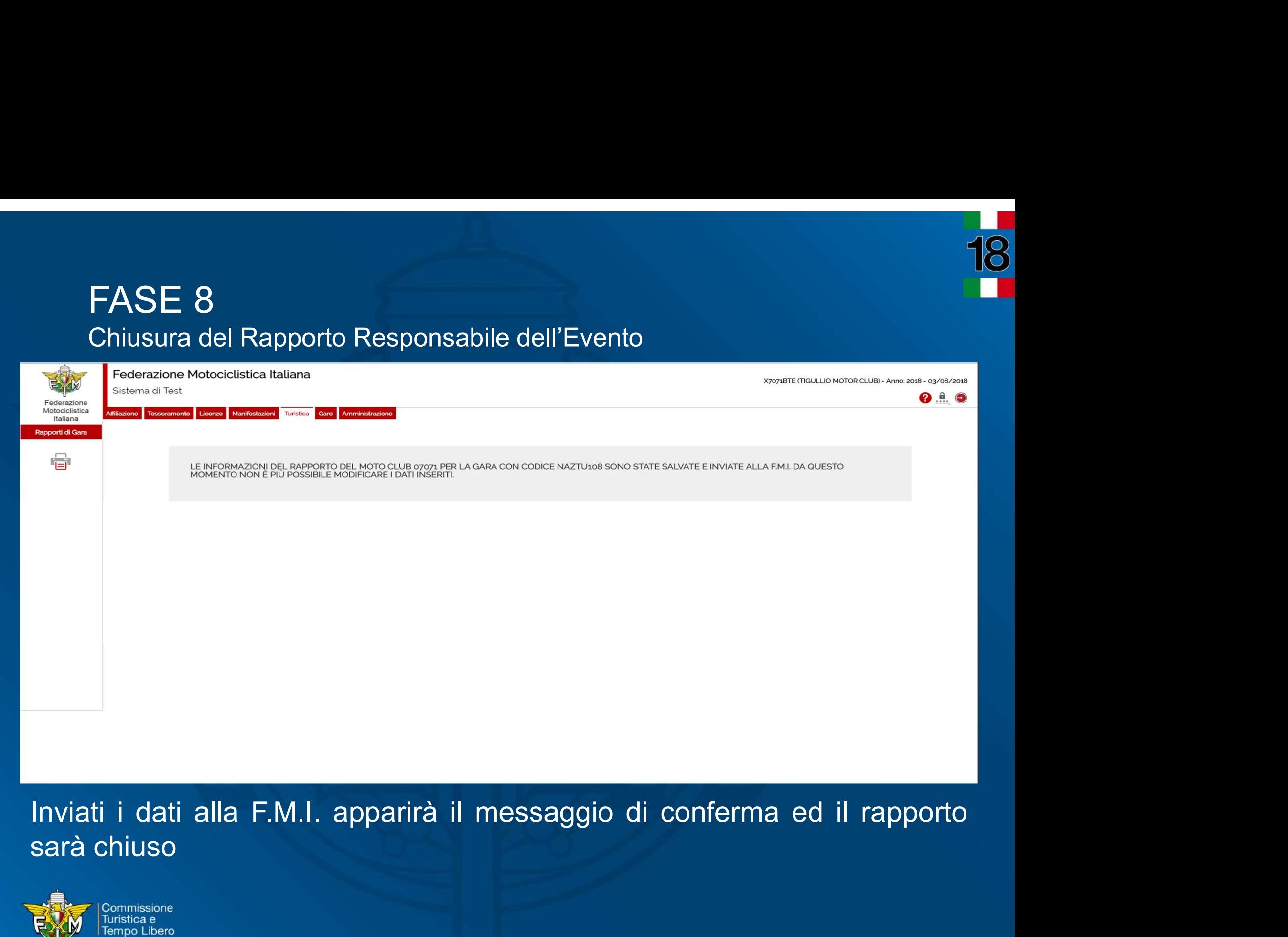

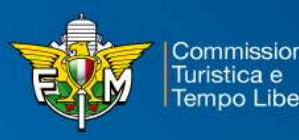